# **Přihlašování studentů na SDZK v SIS – informace pro OR**

# Obsah

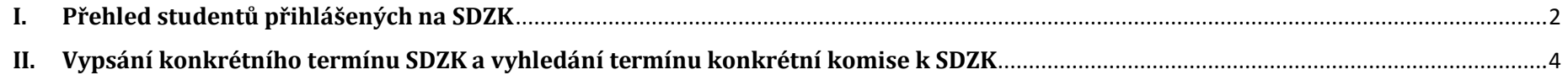

### <span id="page-1-0"></span>**I. Přehled studentů přihlášených na SDZK**

Student se hlásí na termíny konání SDZK, které jsou vypsané dle harmonogramu AR. Po jeho přihlášení je o tom informován předseda OR automatickou notifikaci ze SIS (zatím v řešení).

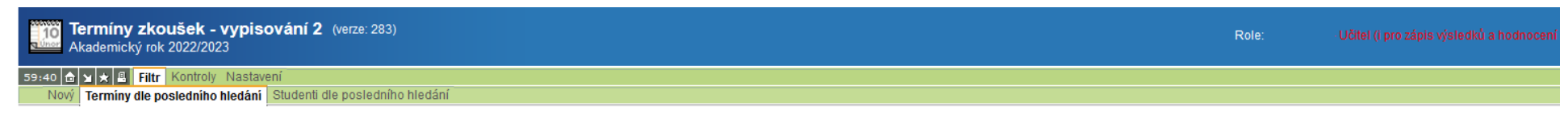

Studenty, kteří se přihlásili na termín SDZK si můžete vyhledat v modulu Termíny zkoušek - vypisování.

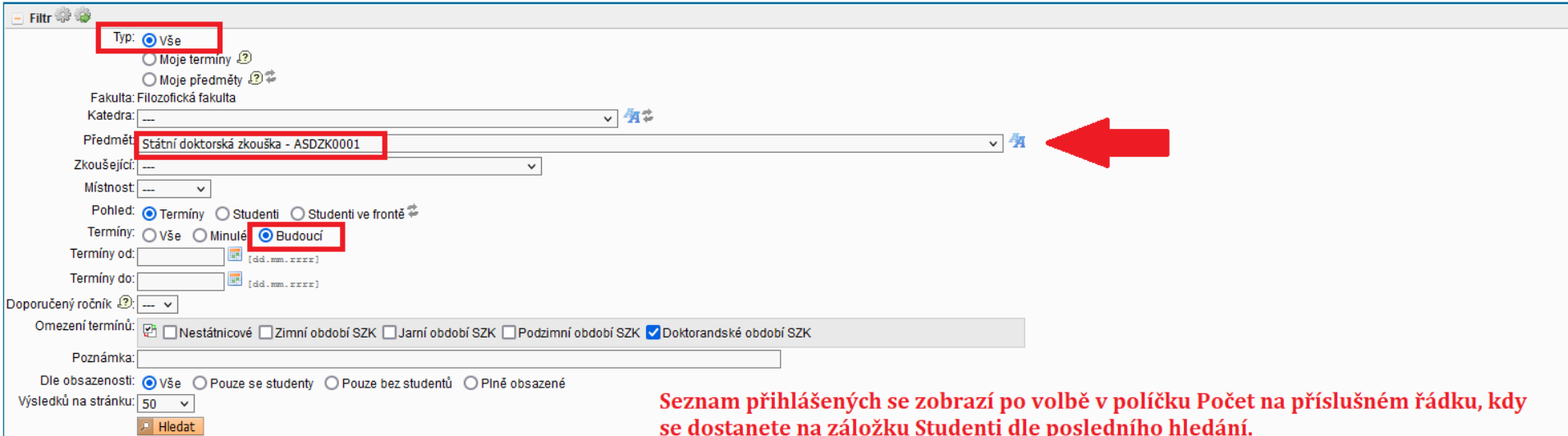

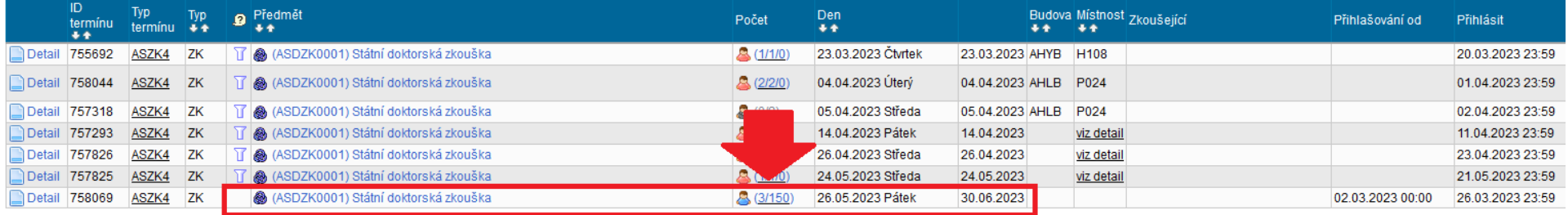

**Termíny zkoušek - vypisování 2** (verze: 283)<br>**Juhan** Akademický rok 2022/2023

59:18 台 y \* B Filtr Kontroly Nastavení

Nový Termíny dle posledního hledání Studenti dle posledního hledání

Zde se zobrazí seznam studentů přihlášených na SDZK, na základě filtru v předchozím kroku.

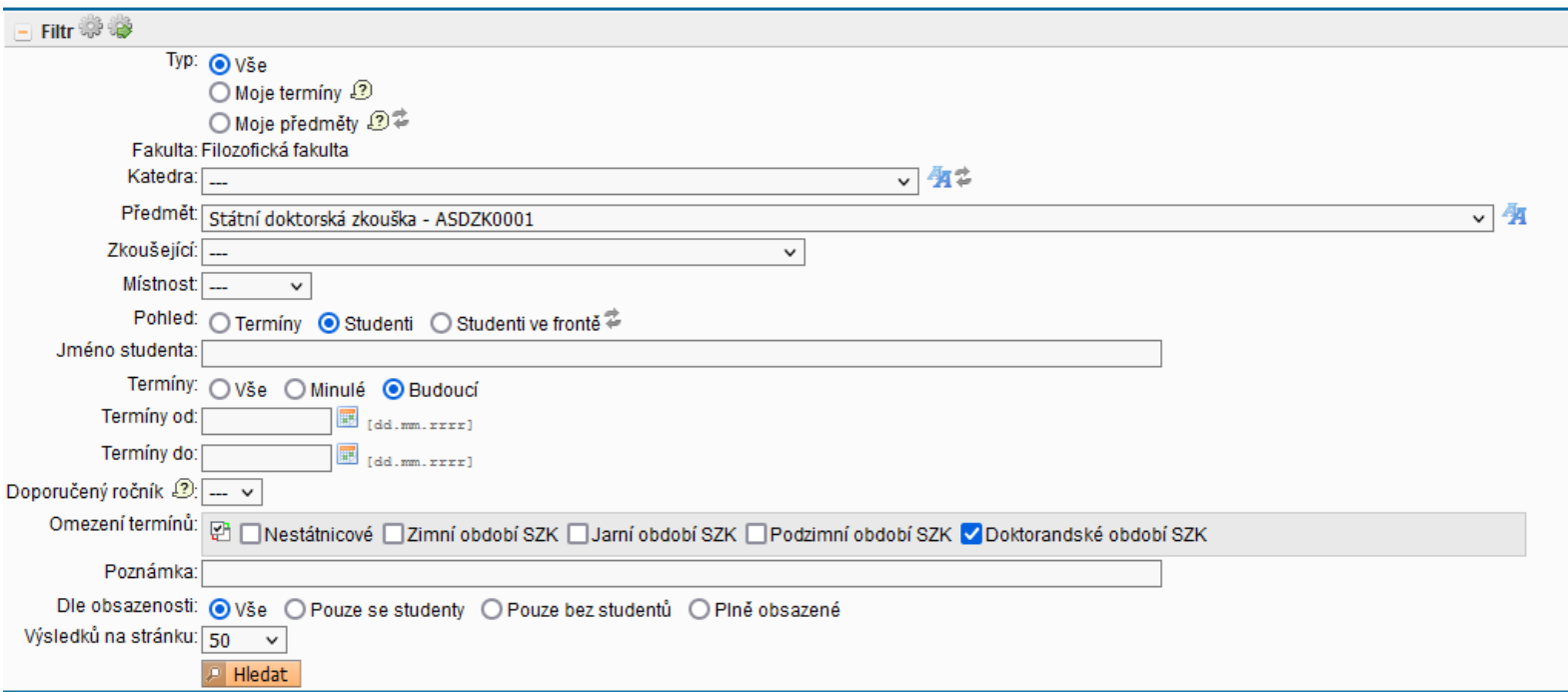

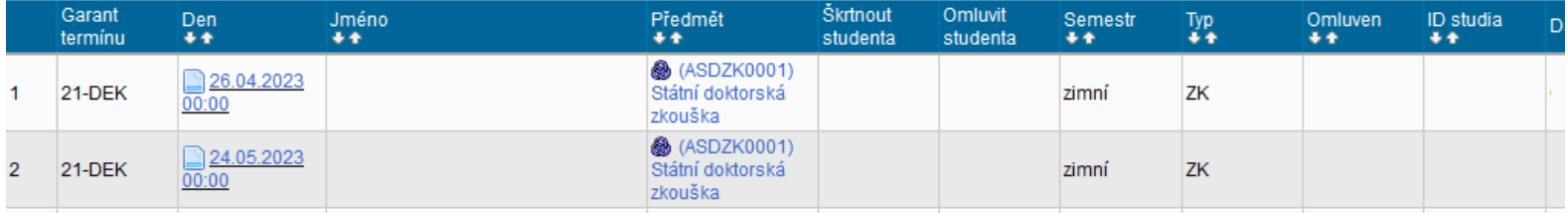

### <span id="page-3-0"></span>**II. Vypsání konkrétního termínu SDZK a vyhledání termínu konkrétní komise k SDZK**

Minimálně 3 týdny před plánovaným termínem SDZK přihlášeného studenta/studentů Vašeho oboru je nutné poslat návrh termínu (datum, čas, místo) formu zkoušky (prezenční, distanční, částečně distanční) a seznam členů komise dané referentce. Ta návrh zkontroluje a založí do SIS. Po uzamknutí termínu v SIS obdrží student, členové komise a školitel/konzultant e-mailem pozvánku k SDZK, pozvánka se zároveň zveřejní na elektronické úřední desce. Konkrétní komisi pak v SIS naleznete podle návodu dole, případně po zveřejnění i v modulu **Pozvánky na státní zkoušky a obhajoby.**

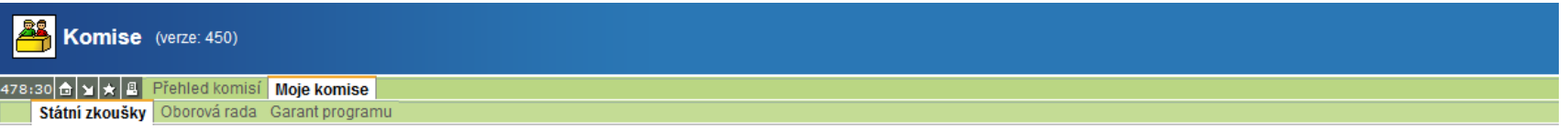

#### V modulu Komise v záložce Moje komise / Státní zkoušky vybrat komisi oboru, který hledáme.

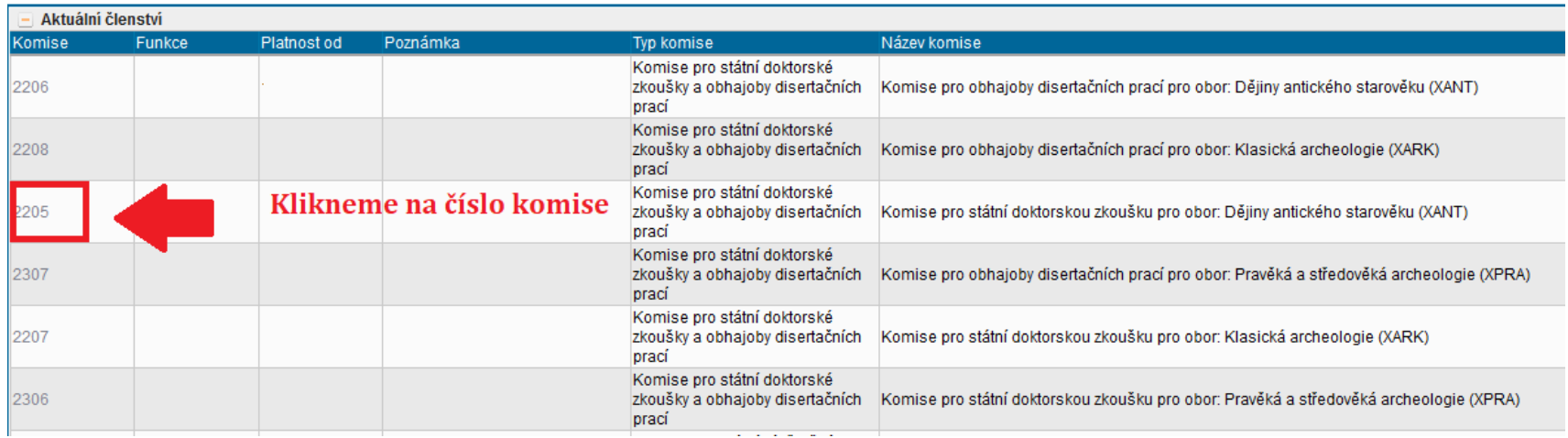

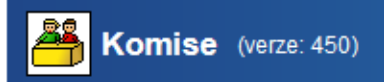

#### 479:39 6 x + B Přehled komisí Moje komise

**Detail** 

## V dalším kroku se zobrazí Komise pro SDZK pro daný obor.

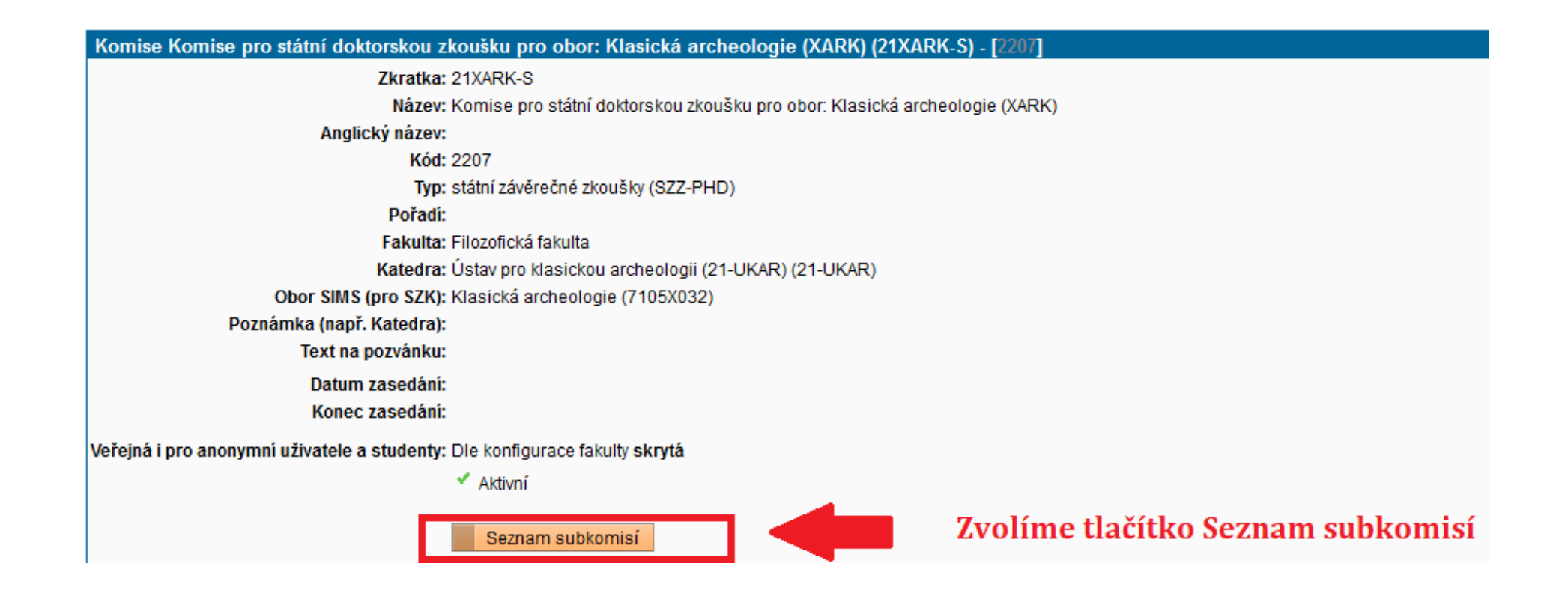

Komise (verze: 450) 479:49 6 × 4 8 Přehled komisí Moje komise

#### Zde se zobrazí konkrétní subkomise oboru, který jsme si zvolili v předchozích krocích.

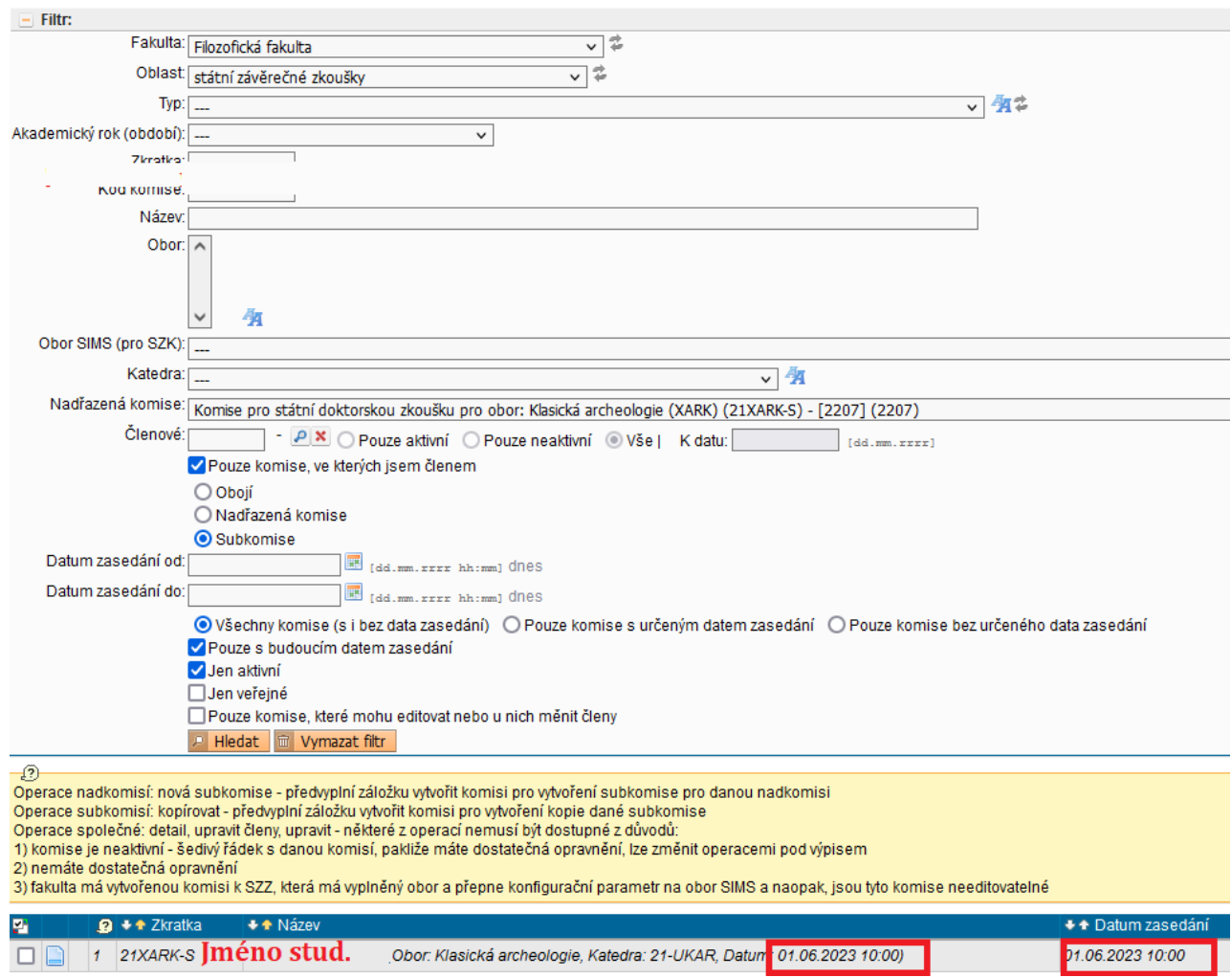